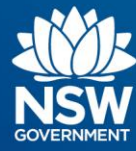

# **Transport Connected Bus Program Quick Reference Guide (QRG) Generate a Detail Report in Traffic Studio v0.1**

## **Contents**

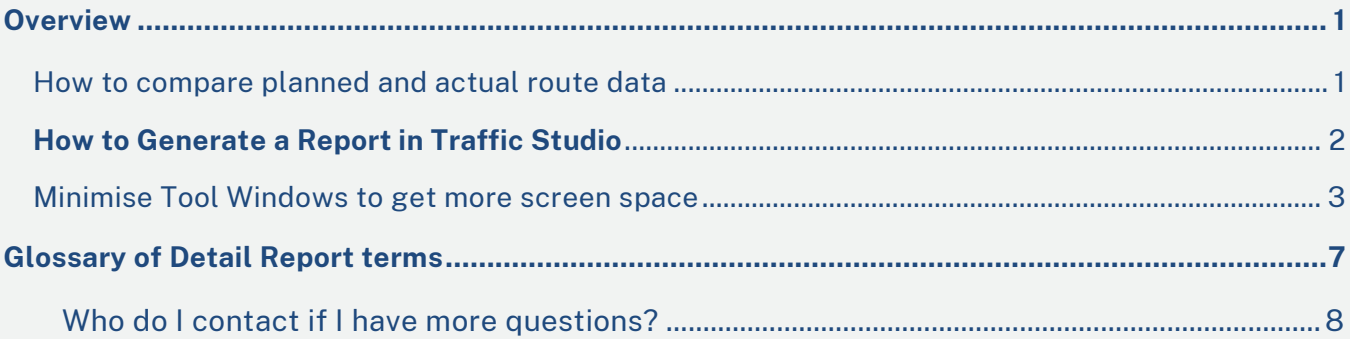

## <span id="page-0-0"></span>**Overview**

Bus Operators and TfNSW Contract Managers can use Traffic Studio to validate reports, seek data on various scenarios to answer queries and investigate events.

### <span id="page-0-1"></span>How to compare planned and actual route data

Bus Operators and Contract Managers require detailed information of planned vs actual route data, which is found via a Detail Report.

There is provision to examine historical route data to confirm activities enroute.

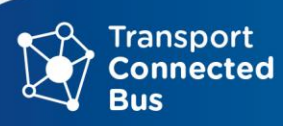

#### <span id="page-1-0"></span>**How to Generate a Report in Traffic Studio**

A Detail Report gives a detailed view of a Vehicle, Block, Line/Journey or Duty. The report details each activity on the journey.

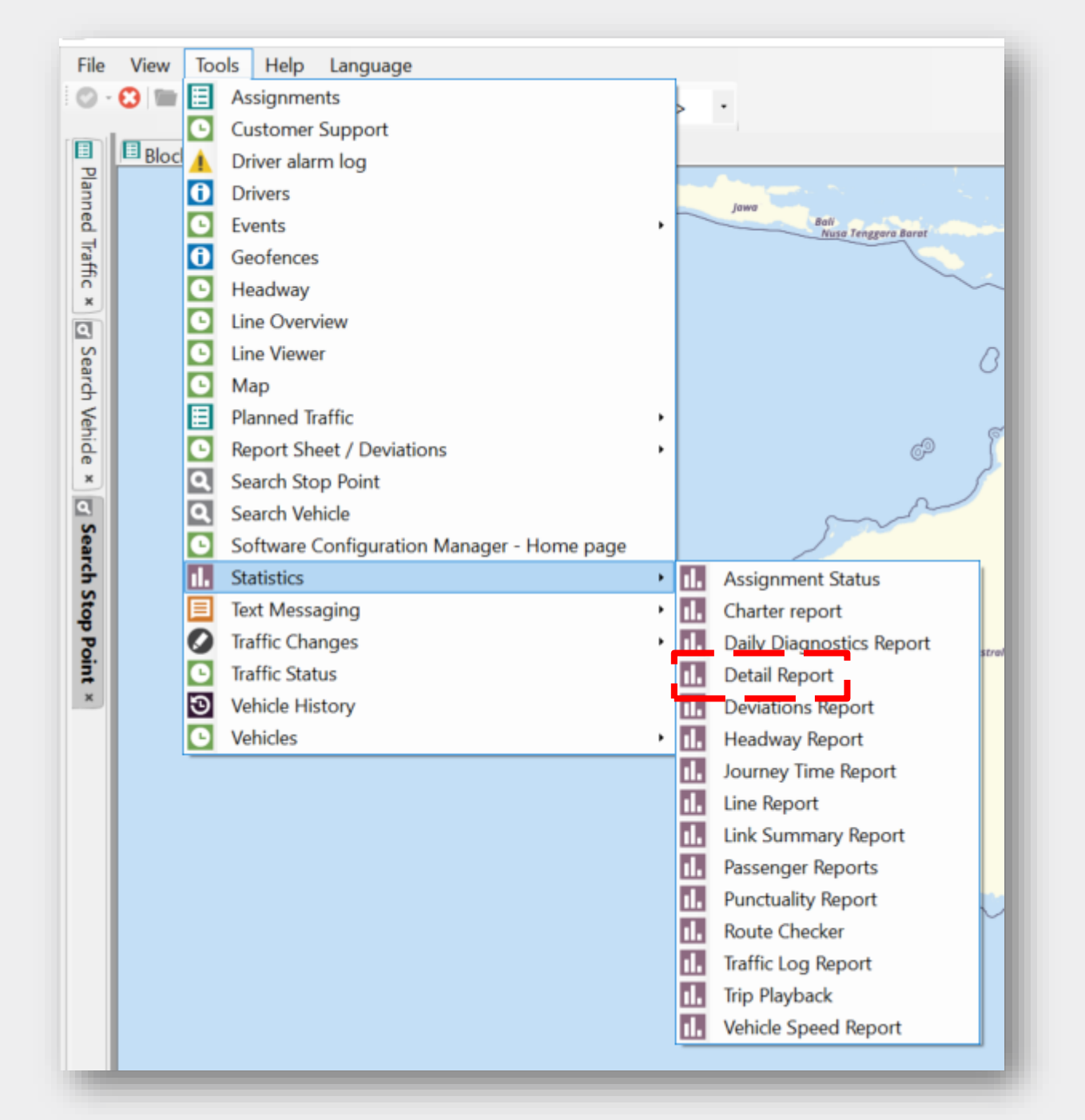

#### **Step 1** - Select **Tools – Statistics – Detail Report**

#### The **Detail Report screen** appears.

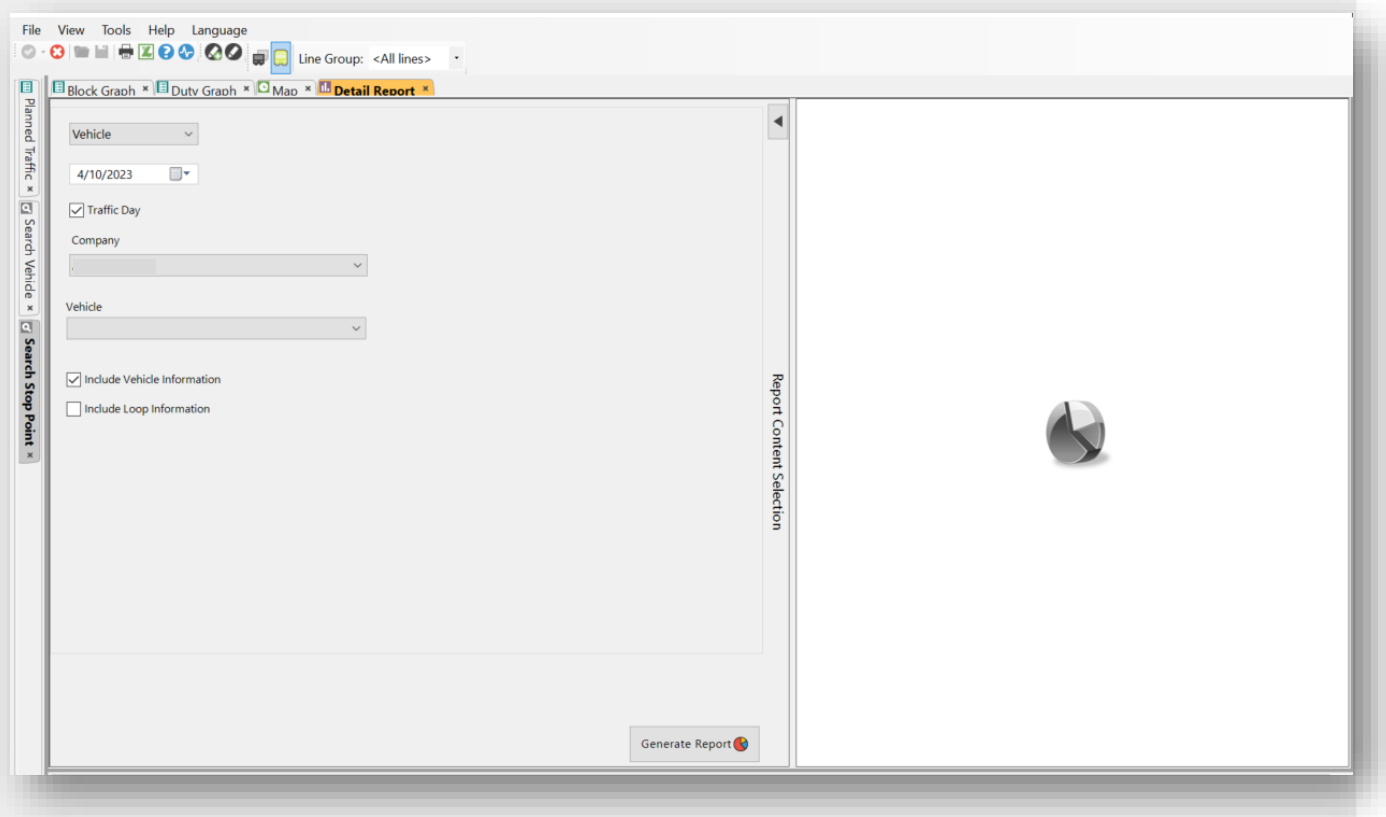

**Note:** The Detail Report screen is divided into two sections. **The left window is where you define your parameters** for the report you require, and **on the right is where the report will appear**.

#### <span id="page-2-0"></span>Minimise Tool Windows to get more screen space

Before you begin working with the Detail Report (or any Traffic Studio report), you can minimise the **Left Tool Window** and the **Bottom Tool Widow** to give yourself more space to work and more screen space to see the full report, when you have generated it.

Click the **black arrow** in the Left Tool Window to minimise the window, click the **black arrow** in the Bottom Tool Window to minimise it. This can be adapted as a standard procedure for using any of the reports in Traffic Studio.

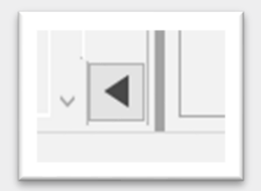

**Note**: Those black arrows will remain visible on your screen.

To maximise/restore the Left Tool Window and the Bottom Tool Window, click on those arrows again to restore your view of those tools.

**Step 2** – Select either **Vehicle, Block, Line/Journey** or **Duty**.

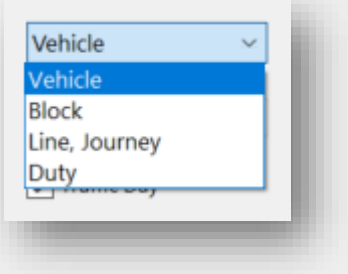

**Step 3** – Select the **date** for your report.

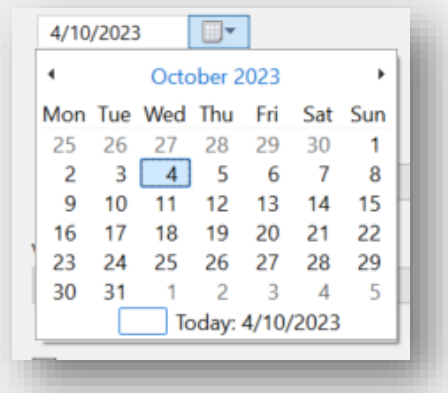

**Step 4** – Either leave **Traffic Day** checked, to view data for the whole day or uncheck and manually select the desired time period.

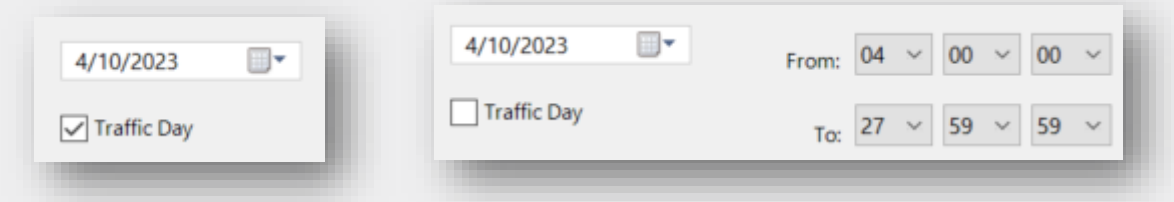

**Step 4** – Your company name will populate automatically. Select the **Vehicle, Block, Line/Journey** or **Duty** from the list.

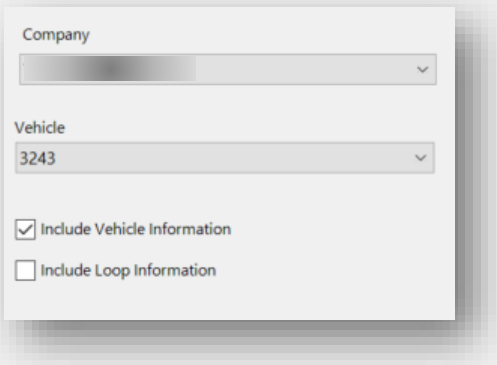

**Step 7** - Click **Generate Report** to generate the report.

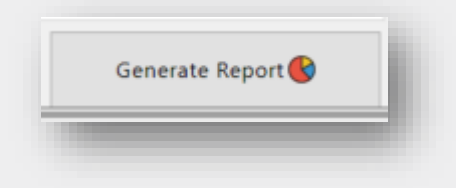

**Step 8 -** The report now will load with your contract's data.

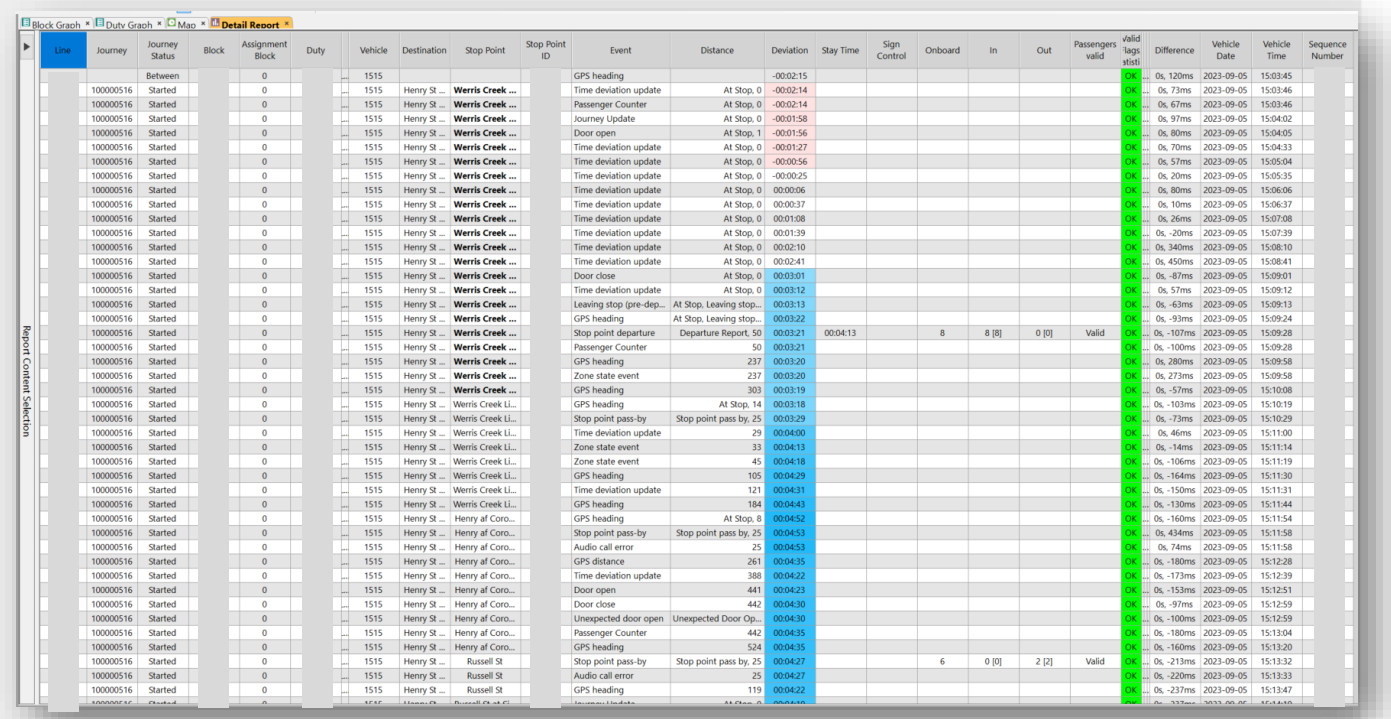

When you have finished with the report, you can close it by clicking on the **X** in the **Detail Report** orange highlighted **a Detail Report**  $\times$ 

OFFICIAL Page 5

**Step 9** - If you wish to keep and perform statistical analysis of the data, click the **export to Excel button** in the function bar.

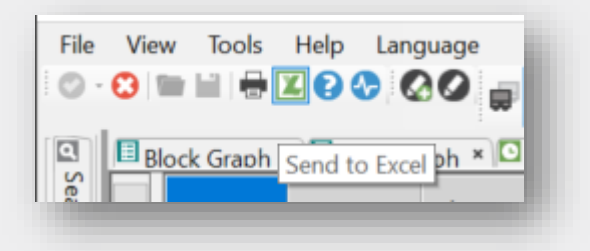

**Step 10** – Choose **where** to save your file.

**Step 11** - Open the **Excel file.** The spreadsheet can be manipulated using the standard statistical and data sorting tools found in Excel.

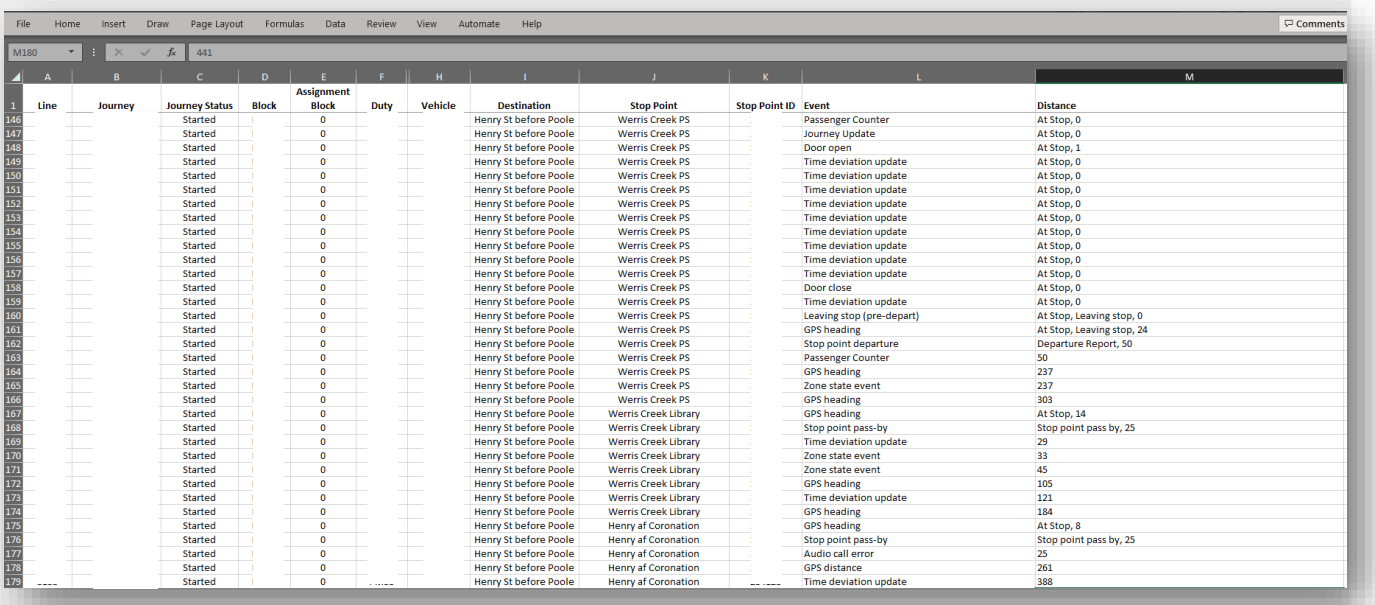

# <span id="page-6-0"></span>**Glossary of Detail Report terms**

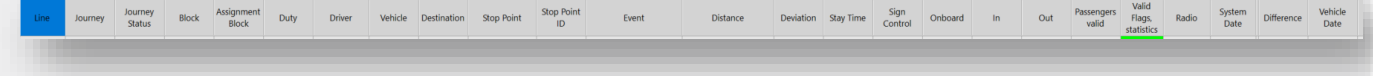

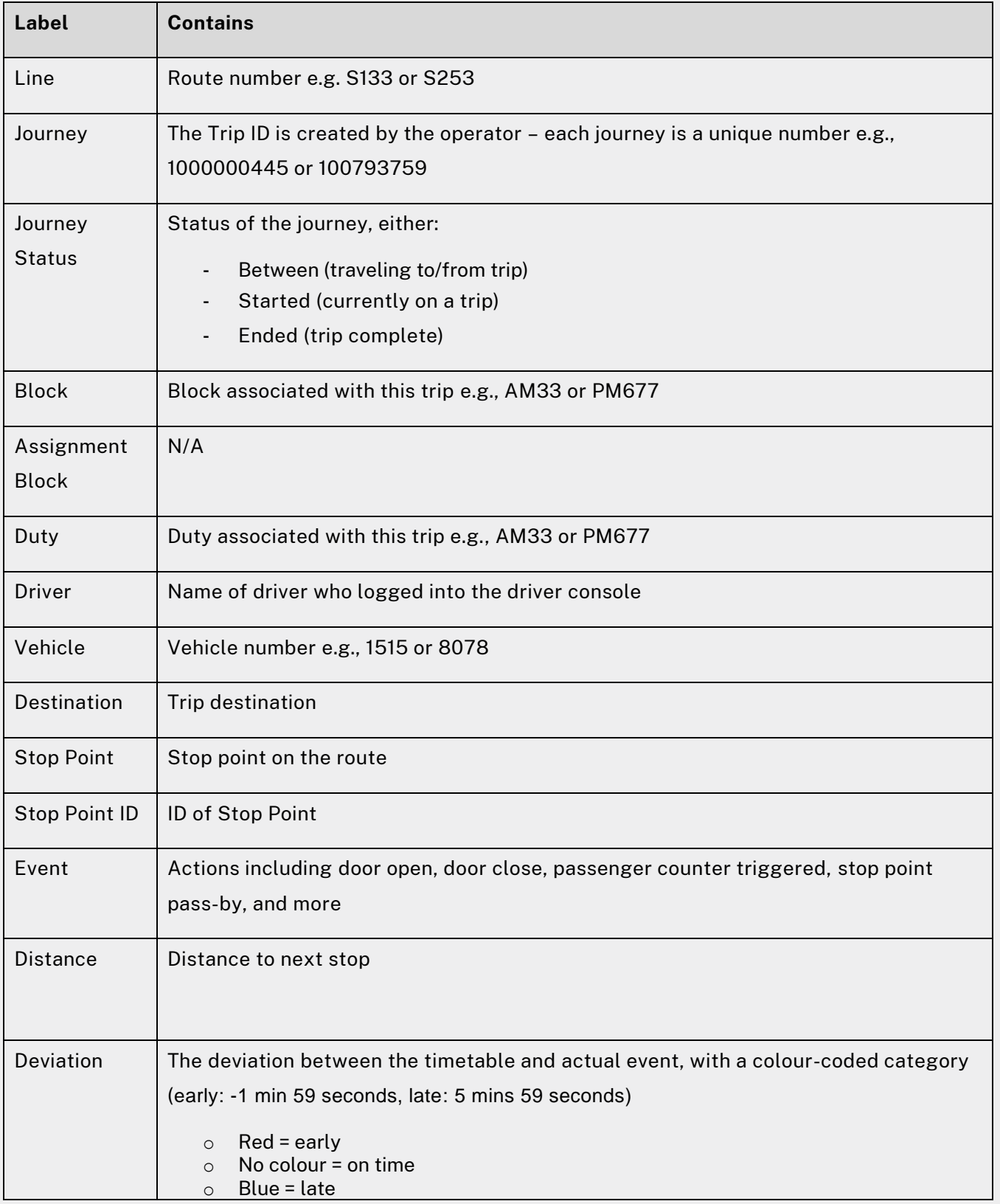

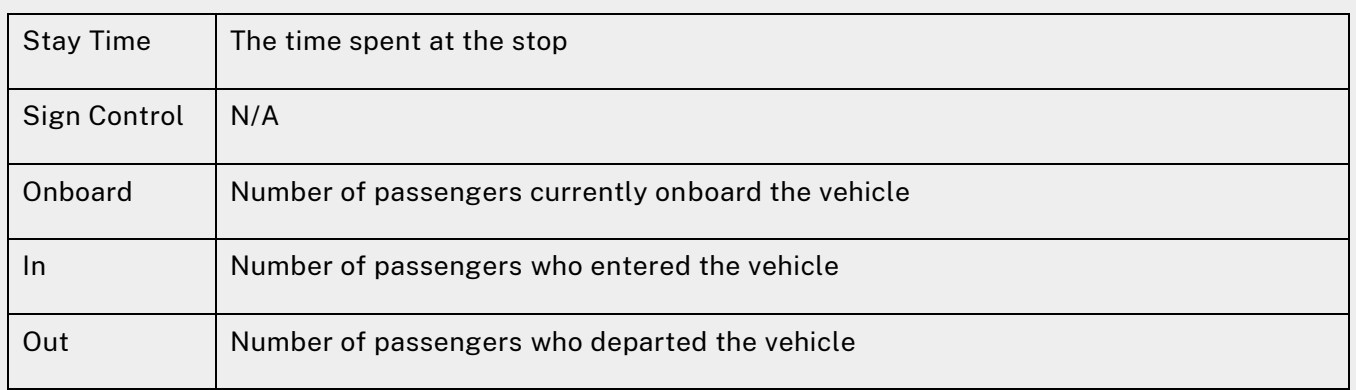

### <span id="page-7-0"></span>**Who do I contact if I have more questions?**

If you have any questions or concerns, please: email **TCB.Team@transport.nsw.gov.au** 

If you are not yet live with TCB; or [raise a ticket via OT Connect](https://tfnswos.service-now.com/sp?id=sc_category&sys_id=85bdb9dbdb3e90509795993af496191e&catalog_id=e0d08b13c3330100c8b837659bba8fb4&spa=1) if you are already live with TCB.